# Sjabloon van RACER configureren voor CURWB Radios

### Inhoud

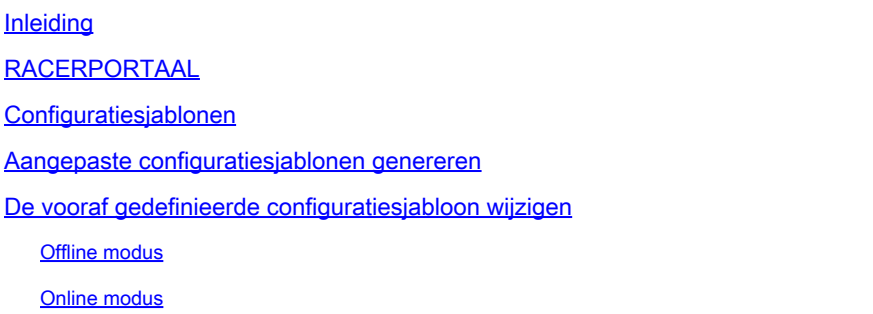

### Inleiding

Dit document beschrijft het gebruik van het RACER-portal bij het maken van configuratiesjablonen voor Cisco Ultra-Reliable Wireless Backhaul (CURWB)-radio's.

## RACERPORTAAL

CURWB RACER is een gecentraliseerde cloudgehoste server die kan worden gebruikt voor de levering van het gehele CURWB-systeem, inclusief configuratie, firmware-upgrade en plug-inactivering.

Het maakt het mogelijk om alle radioconfiguraties in een enkel venster te doen en in real-time of offline naar de radio's te uploaden. RACER ondersteunt bijna alle configuratieopties (basis en geavanceerd).

RACER kan worden gebruikt om configuratiesjablonen te maken. Verstrek het sjabloon met de vereiste parameterwaarden om radieconfiguraties te maken en pas deze toe op meerdere CURWB-apparaten van hetzelfde type.

Configuraties die in RACER zijn gemaakt, kunnen op de radio worden toegepast in de online modus (als de CURWB-apparaten toegang tot internet hebben) of in de offline modus (als de CURWB-apparaten geen toegang tot internet hebben).

Het is ontworpen om de configuratie op meerdere radio's gemakkelijk te repliceren zonder ze handmatig te configureren.

Om de radio's via het RACER-portal te configureren met behulp van configuratiesjablonen, is er een minimale firmware-versievereiste:

Versie 2.3.0 of hoger (FM10000-gateways)

Versie 1.6.0 of hoger (FM1000 en FM10000 Gen1-gateways)

Versie 1.2.7 of hoger (FM PONTE-radio's)

Versie 7.9 of hoger (1200 VOLO voor Gen2-radio's)

Versie 7.5.2 (1200 VOLO voor Gen1-radio's)

Versie 8.6 of hoger (alle 3200 en 4200 varianten)

Versie 9.4 of hoger (alle 3500 en 4500 varianten)

### Configuratiesjablonen

Het gebruik van RACER voor het configureren van radio's helpt een eenvoudig en gestroomlijnd proces te creëren, waardoor tijd wordt bespaard en radio's gemakkelijk kunnen worden gewisseld in het geval van een storing.

Wanneer meerdere radio's in een opstelling vergelijkbare configuraties hebben, kan er één sjabloon worden gemaakt en tegelijk op de radio's worden toegepast, en kunnen er later kleine aanpassingen worden gemaakt.

Een configuratie kan op elk RACER-compatibel legacy CURWB-apparaat worden toegepast door gebruik te maken van twee methoden:

- 1. Een aangepaste configuratiesjabloon maken en toepassen voor de radio.
- Gebruik van een vooraf gedefinieerd configuratiesjabloon door Cisco dat kan worden 2. aangepast voor implementatiespecifieke behoeften.

Meld u aan bij de [website](https://partners.fluidmesh.com/home) van het [Partners Portal](https://partners.fluidmesh.com/home) en selecteer RACER voor toegang tot RACER.

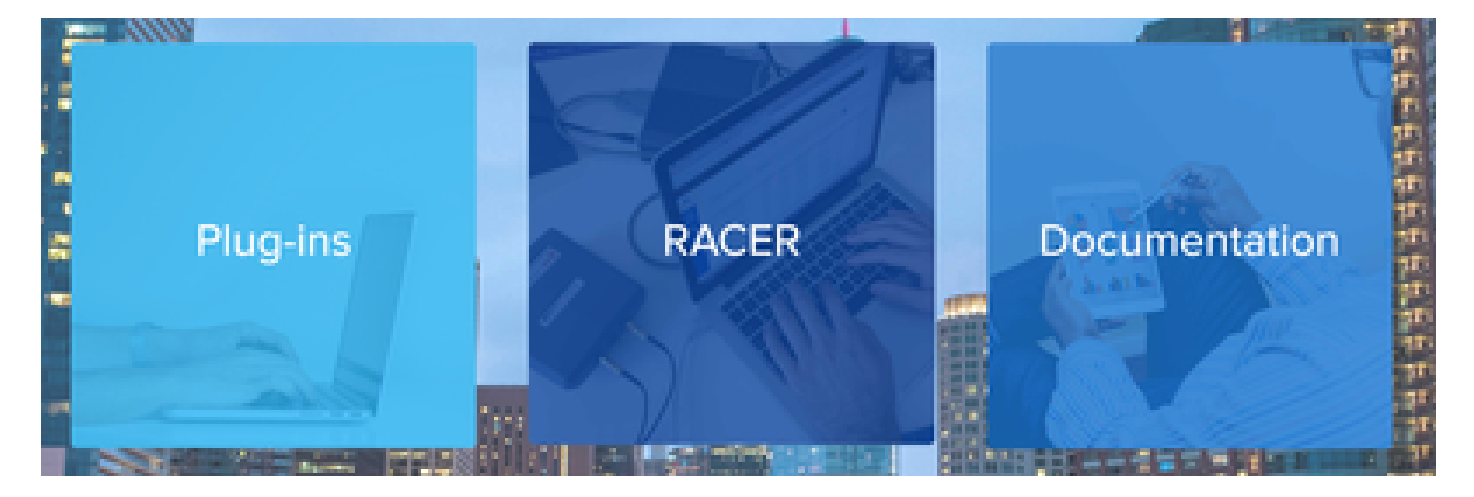

Nadat u RACER hebt geselecteerd, kunt u naar het tabblad 'Configuration Templates' navigeren:

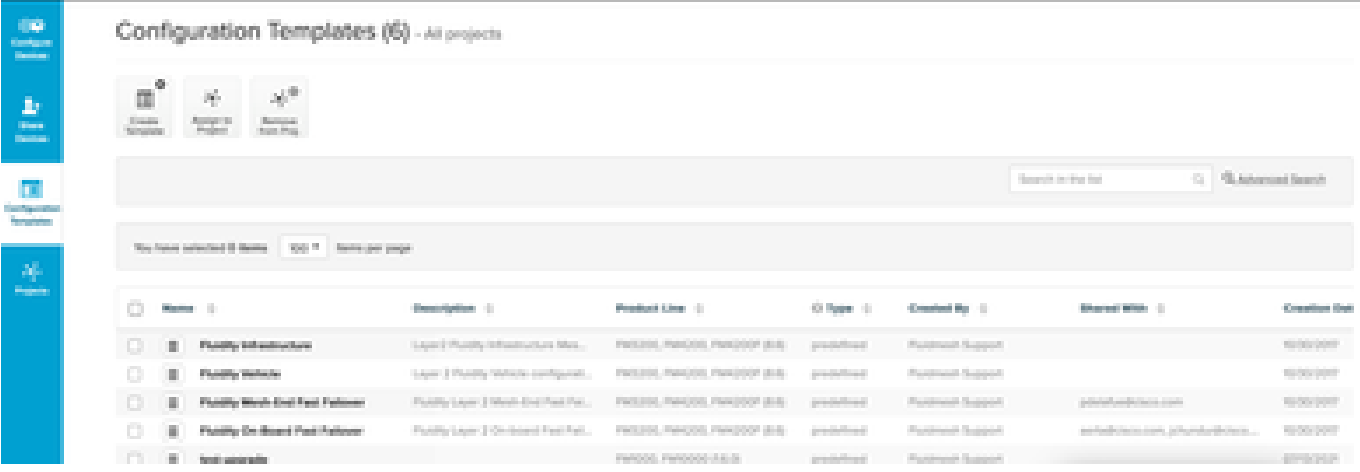

Op dit moment kunt u de vooraf gedefinieerde configuratiesjablonen op het scherm bekijken. U kunt ze bewerken op basis van uw projectbehoeften.

#### Aangepaste configuratiesjablonen genereren

1. Klik op Sjabloon maken bovenaan het scherm.

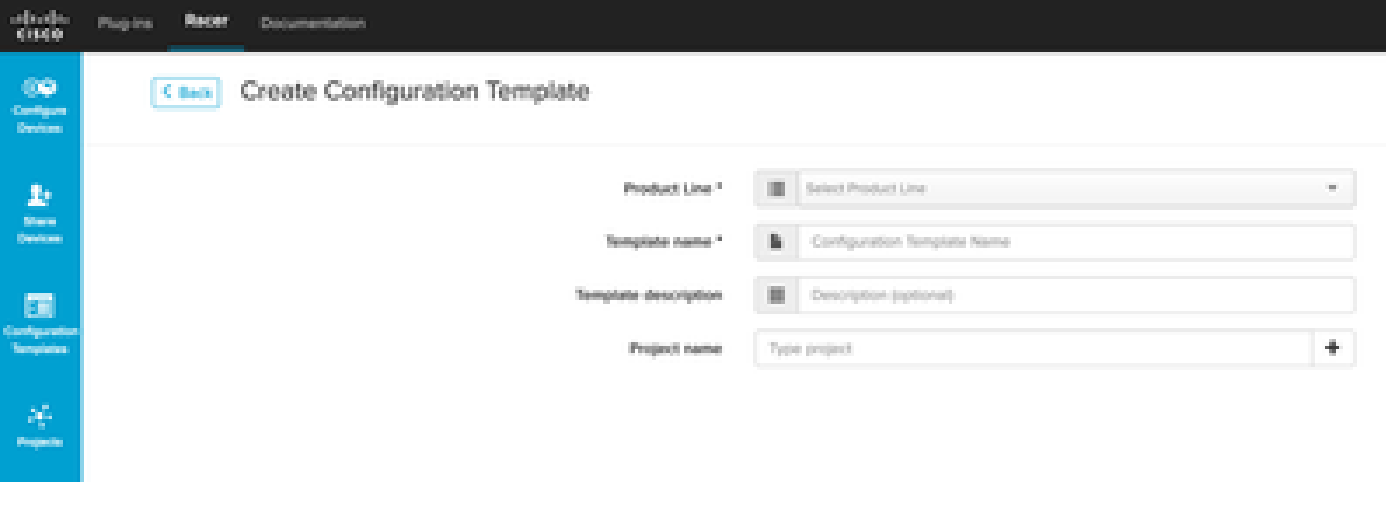

2. Selecteer de juiste productlijn om de configuratiesjabloon voor de sjabloon te maken en voeg een naam en beschrijving voor de sjabloon toe. Het is ook een goede praktijk om de configuratie sjablonen te groeperen naar de Projecten waar de radio's aan worden toegevoegd.

![](_page_2_Picture_48.jpeg)

3. In dit artikel wordt bijvoorbeeld gesproken over het maken van een sjabloon voor FMVOLO met firmware 7.9.

4. Zodra het product is geselecteerd, worden de bijbehorende configuratievelden ingevuld.

![](_page_3_Picture_70.jpeg)

5. De configuratievelden zijn onder verschillende secties gegroepeerd met andere gekoppelde velden. Op basis van uw vereiste kunnen hele secties of afzonderlijke velden zelf worden opgenomen/uitgesloten.

Als u bijvoorbeeld wilt dat het IP-adres niet wordt bewerkt wanneer de configuratiesjabloon wordt toegepast, kan het veld Lokaal IP-adres worden uitgesloten. Standaard zijn alle secties opgenomen.

- U kunt vervolgens afzonderlijk door verschillende secties navigeren om de benodigde 6. sjabloon toe te voegen.
- 7. Klik op Conf opslaan als de configuratie is voltooid. Sjabloon bovenaan rechts van het scherm om het op te slaan.

![](_page_3_Picture_71.jpeg)

- 8. Controleer de sjabloon die onder het tabblad Configuration Templates staat.
- U kunt de Configuration Templates ook delen met andere leden van uw team. Selecteer de 9. configuratiesjablonen die u wilt delen en klik op de knop Sjabloon delen onder aan het scherm om te delen. U kunt ook gebruikersrechten selecteren voor alleen-lezen of toegang wijzigen en opslaan.

![](_page_4_Picture_41.jpeg)

#### De vooraf gedefinieerde configuratiesjabloon wijzigen

Als u een van de vooraf gedefinieerde configuratiesjablonen wilt gebruiken die al beschikbaar zijn, is het raadzaam om deze eerst te dupliceren. Deze vooraf gedefinieerde configuratiesjablonen zijn bedoeld voor specifieke algemene scenario's, maar kunnen worden aangepast per vereiste.

Klik op het vervolgkeuzepictogram naast de configuratiesjabloon en selecteer Dubbele sjabloon om een kopie te maken.

![](_page_4_Picture_42.jpeg)

U kunt het duplicaat opslaan en de velden naar wens bewerken.

#### Offline modus

Zodra een configuratiesjabloon is opgeslagen, kan deze worden toegepast op radio's van dezelfde productlijn die al aan uw account zijn toegewezen.

Dit kan worden gedaan via het tabblad Apparaten configureren onder RACER.

![](_page_5_Picture_0.jpeg)

# Configure **Devices**

#### Over deze vertaling

Cisco heeft dit document vertaald via een combinatie van machine- en menselijke technologie om onze gebruikers wereldwijd ondersteuningscontent te bieden in hun eigen taal. Houd er rekening mee dat zelfs de beste machinevertaling niet net zo nauwkeurig is als die van een professionele vertaler. Cisco Systems, Inc. is niet aansprakelijk voor de nauwkeurigheid van deze vertalingen en raadt aan altijd het oorspronkelijke Engelstalige document (link) te raadplegen.